# **AGC Wisconsin: Member Benefits Portal Guide**

#### Learn How To:

- ✓ Utilize Online Benefits and Tools
- ✓ Access Your AGC Profile
- ✓ Reset or Change Password
- ✓ Update Your Personal Profile
- ✓ Update Your Company Profile
- ✓ Edit Company Employee Profiles
- ✓ Add Company Employee Profiles

| iber portal home Edit this profile Pa                                        | ay open invoices Relationships | Labor Relations V        |                                         |                                    |
|------------------------------------------------------------------------------|--------------------------------|--------------------------|-----------------------------------------|------------------------------------|
| Welcome to our Members On                                                    | ly Portal! Please take a mom   | ent to update your compa | ny profile and contact information.     |                                    |
| John Jones<br>Owner                                                          |                                | ProfileID: 21707         | There are no open invoices Pay INVOICES |                                    |
| Email<br>johnjones@eeswi.com<br>Address<br>123 Main St<br>Madison , WI 53716 | Phone<br>Title<br>Owner        |                          | 1 Related Profiles                      | Add a profile View and edit all >> |
| My Events                                                                    |                                | View all events >>       |                                         |                                    |
| Manage Files                                                                 |                                | + Add file               |                                         |                                    |

### **AGC Online Benefits and Tools**

Get the most out of your AGC Membership by accessing member only materials through the online portal. Any individual from a member company can have access to the online portal and its resources!

#### **Online Member Only Benefits and Tools**

- ✓ Collective Bargaining Agreements and Wage Rates
- ✓ Member Pricing on Event and Education Registration

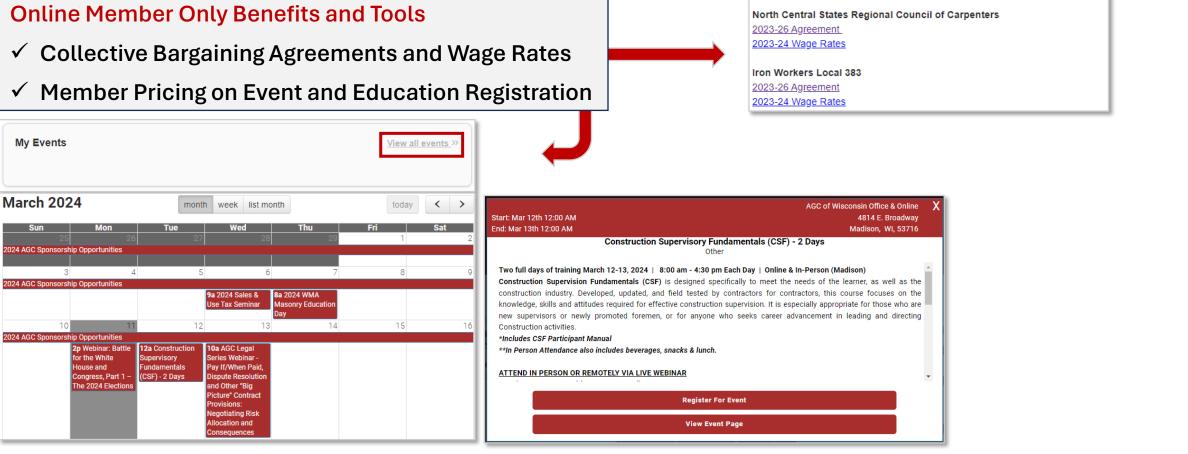

| AGC of W                          | /isconsin, Inc.                                                                                           |
|-----------------------------------|----------------------------------------------------------------------------------------------------|
| Hi John! You're currently viewing | g your personal profile Switch Profile                                                                    |
| Member portal home Edit           | this profile Pay open invoices Relationships Labor Relations V<br><u>Collective Bargaining Agreements</u> |
|                                   | 2023-2024 AGC COLLECTIVE BARGAINING BULLETIN (Includes all trades)                                        |
|                                   | 2023-2024 AGC ESTIMATOR CHEAT SHEET                                                                       |
|                                   | Bricklayers & Allied Craftworkers District Council of Wisconsin<br>2023-26 Agreement                      |
|                                   | 2023-24 Wage Rates                                                                                        |
|                                   | North Central States Regional Council of Carpenters                                                       |
|                                   | 2023-26 Agreement<br>2023-24 Wage Rates                                                                   |
|                                   | Iron Workers Local 383                                                                                    |
|                                   | 2023-26 Agreement<br>2023-24 Wage Rates                                                                   |
|                                   |                                                                                                    |

#### **Access Your AGC Profile**

1. On the <u>AGC Wisconsin</u> website select "**Membership**", then "**Member Login**" – or use the direct URL <u>https://web.agcwi.org/atlas</u>.

2. The initial login screen will request your personal username and password.

Example Username: johnjones Password: AGC123

If you do not know your username, please contact Eric DeVos at <u>eric.devos@agcwi.org</u> or Jeri Breen at jeri.breen@agcwi.org.

If you do not know your password, please follow the Password Reset Instructions on page 4.

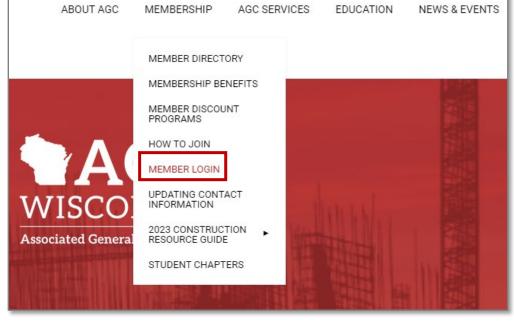

| AGC of Wisconsin      |
|-----------------------|
| Login                 |
| Username              |
| johnjones             |
| Password              |
|                       |
| Remember My Login     |
| Login                 |
| Forgot your password? |
| MC Trade              |

#### **Reset or Change Password**

- 1. If you have forgotten your password, select "**Forgot your password?**" upon log-in. An email will be sent to the associated account to reset your password.
- 2. To change an existing password, select "**Change Password**" in the topright of the Member Portal homepage. You must know your current password, then you can update.

| Username |          |  |  |
|----------|----------|--|--|
| Username |          |  |  |
| Password |          |  |  |
| Password |          |  |  |
| Remember | My Login |  |  |
| Login    |          |  |  |

AGC of Wisconsin

| Hi John! You're currently viewing your personal profile Switch Profile                 | Change Password | Log Out |
|----------------------------------------------------------------------------------------|-----------------|---------|
| Member portal home Edit this profile Pay open invoices Relationships Labor Relations 🗸 |                 |         |
| Current Password                                                                       |                 |         |
| New Password                                                                           |                 |         |
| Repeat Password                                                                        |                 |         |
| CANCEL CHANGE PASSWORD                                                                 |                 |         |

#### **Update Personal AGC Profile**

- Once logged-in, your personal profile will open by default. You can make changes to your personal profile by selecting "Edit this profile".
- When done, be sure to save your changes in the upper right corner by selecting "SAVE THIS PROFILE". If you wish to make further changes, choose "SAVE AND CONTINUE EDITING". To discard any changes, select "CANCEL".
- 3. In addition to editing general and contact information, you can also add or remove yourself from AGC Wisconsin mailing lists.

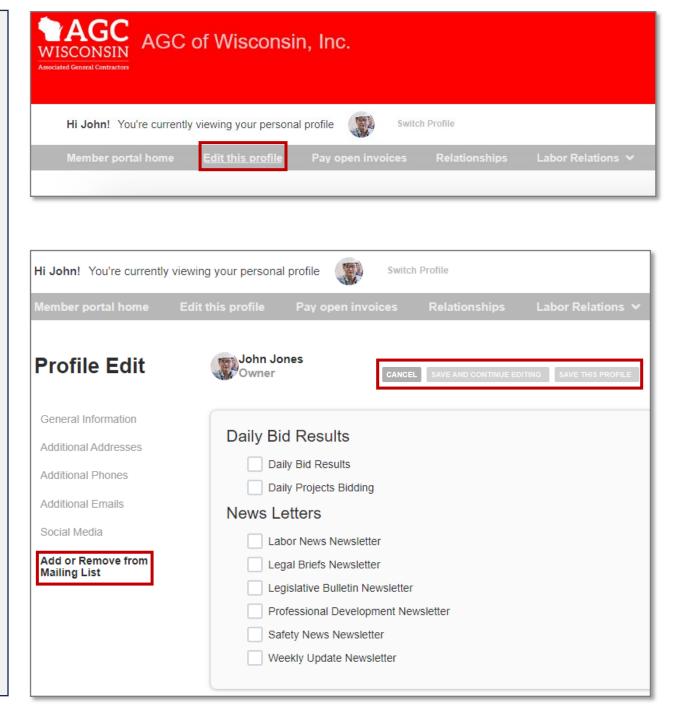

### **Update Company AGC Profile**

- If you are your company's main contact, or an editor, you can make changes to your company's profile. Select "Switch Profile", then click your company.
- 2. You can make changes to your company profile by selecting "**Edit this profile**".
- When done, be sure to save your changes in the upper right corner by selecting "SAVE THIS PROFILE". If you wish to make further changes, choose "SAVE AND CONTINUE EDITING". To discard any changes, select "CANCEL".
- 4. In addition to editing general and contact information, be sure to check that your directory listing information is correct and up-to-date. This is the information that will show on our online Membership Directory.

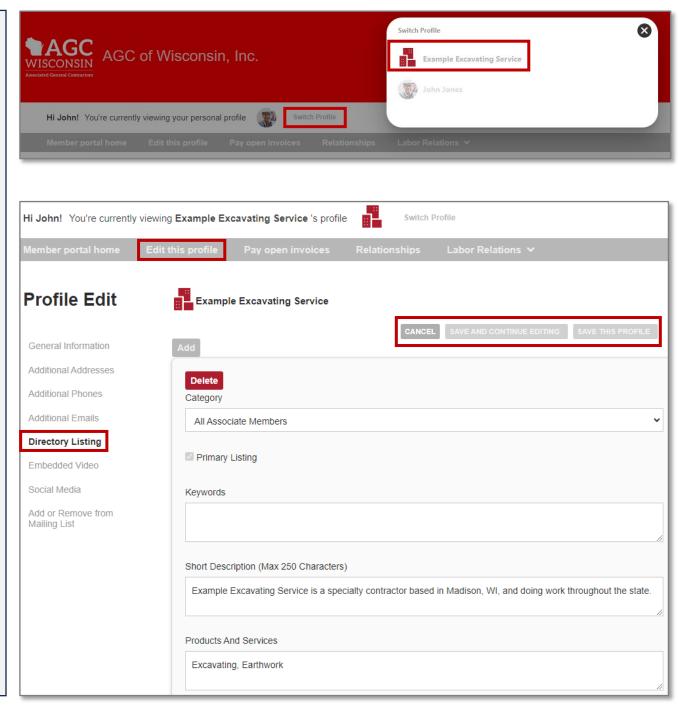

### **Edit Company Employee Profiles** (Individual Linked to Company)

- 1. On your company's profile, you will also see all related individual profiles. You can make edits to existing profiles by selecting "**View and edit all**". You can make changes to your company profile by selecting "**Edit this profile**"
- 2. To edit or delete an individual profile, select "ACTIONS", then "Edit" or "Delete". You can update any information in related profiles or assign company permission to profiles. (For example, you can make an individual a main contact or editor by simply checking the respective box.)

| 2 Related Profiles  | Add a profile View and edit all >> jamesjones@eeswi.com |
|---------------------|---------------------------------------------------------|
| John Jones<br>Owner | johnjones@eeswi.com                                     |

| Related Profiles     |                   |          |                                          |                |                 |                      |                 |                       |                      |
|----------------------|-------------------|----------|------------------------------------------|----------------|-----------------|----------------------|-----------------|-----------------------|----------------------|
| There are 2 relation | nships            |          |                                          |                |                 |                      |                 |                       |                      |
| Main Contact ᇢ       | Billing Contact ᇢ | Editor 🔶 | Receives Communication $\Leftrightarrow$ | Name 🔶         | Title \ominus   | Email \ominus        | Phone \ominus   | Relation Type \ominus |                      |
| Filter 🗸             | Filter 🗸          | Filter 🗸 | Filter 🗸                                 | Filter by name | Filter by title | Filter by email      | Filter by phone | Filter By Type 🗸 🗸    |                      |
|                      |                   |          |                                          | 📳 John Jones   | Owner           | johnjones@eeswi.com  |                 | Employee              | Actions $\sim$       |
|                      |                   |          |                                          | James Jones    |                 | jamesjones@eeswi.com |                 | Employee              | Actions $\checkmark$ |
| Show 20 🗸            | show 20 🗸         |          |                                          |                |                 | Edit                 |                 |                       |                      |
|                      |                   |          |                                          |                |                 |                      |                 |                       | Delete               |

## Add Company Employee Profiles

(Individual Linked to Company)

- To add a new individual profile, select
   "ADD A PROFILE".
- 2. Make sure the profile is an **Individual Profile**. then complete set-up and set the relationship type to "**Employee**". (Please note that all edits or additions of individual profiles must be approved by AGC Wisconsin staff and may not appear immediately after updating.)

| 2 Related Profiles                    | Add a profile View and edit all >> jamesjones@eeswi.com |  |  |  |  |
|---------------------------------------|---------------------------------------------------------|--|--|--|--|
| John Jones<br>Owner                   | johnjones@eeswi.com                                     |  |  |  |  |
|                                       |                                                         |  |  |  |  |
| Related To Example Excavating Service |                                                         |  |  |  |  |
| New-profile                           | Individual Profile     Organization Profile             |  |  |  |  |
| Prefix                                |                                                         |  |  |  |  |
|                                       | Main Contact Of Example Excavating Service              |  |  |  |  |
| First Name                            | Editor Of Example Excavating Service                    |  |  |  |  |
| Adam                                  | Receives Communication                                  |  |  |  |  |

|       | Iviain contact of Example Excavating Service                        |
|-------|---------------------------------------------------------------------|
|       | Editor Of Example Excavating Service                                |
|       | Receives Communication                                              |
|       | Billing Contact                                                     |
|       | Update phone and address to inherit from Example Excavating Service |
|       | Relation Type Employee                                              |
|       |                                                                     |
|       |                                                                     |
| i.com |                                                                     |
|       |                                                                     |
|       | CANCEL SAVE AND CLOSE CONTINUE EDITING                              |

Last Name Anderson

Suffix

E-mail

adamanderson@ees